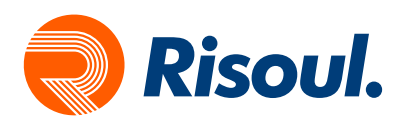

## PanelView Plus 7

## Migración de una Panelview Plus 6 a Panelview Plus 7

En este manual realizaremos la migración de una PV Plus 6 a una PV Plus 7, es necesario contar con las herramientas necesarias para realizar la migración, entre las cuales se encuentran:

- Rslinx Classic
- Factory Talk View Studio for Machine Edition
- Runtime a Migrar

El primer paso para la migración es tener el Runtime de la Panelview Plus 6, si ya tienes un respaldo puedes saltarte esta parte del manual hasta la pagina 7 Application Manager.

Para la extracción de un Runtime de la Panelview Plus 6 es necesario contar con el Software Rslinx Classic para realizar la comunicación entre la computadora y la HMI, vamos a abrir este software y crearemos un Drive de Comunicación.

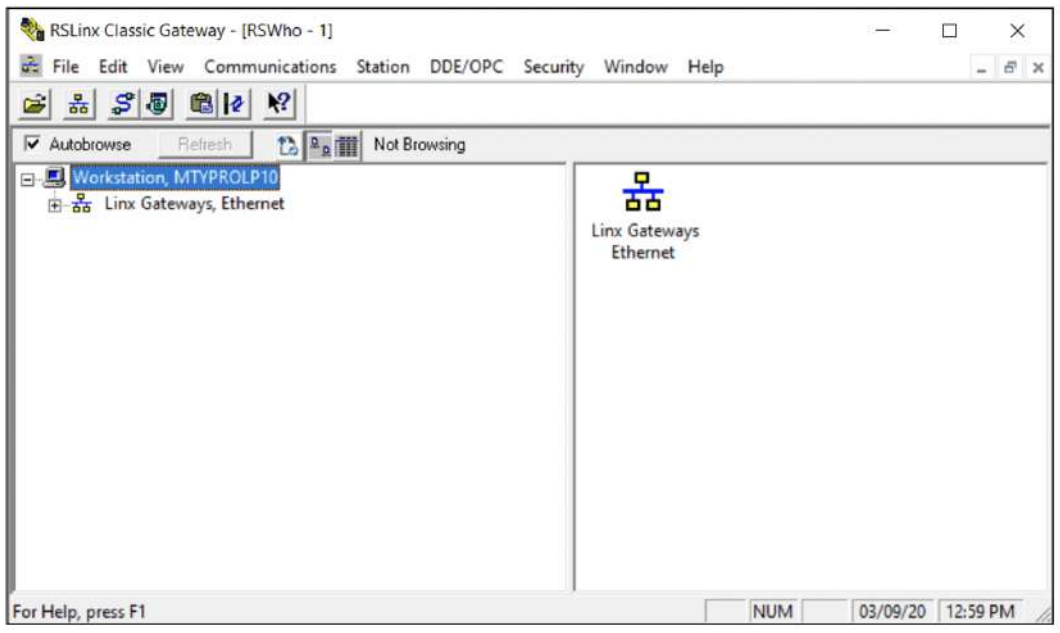

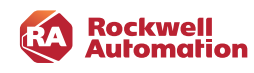

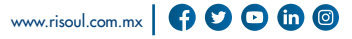

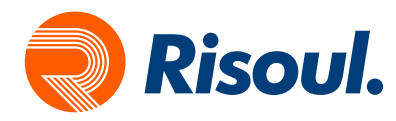

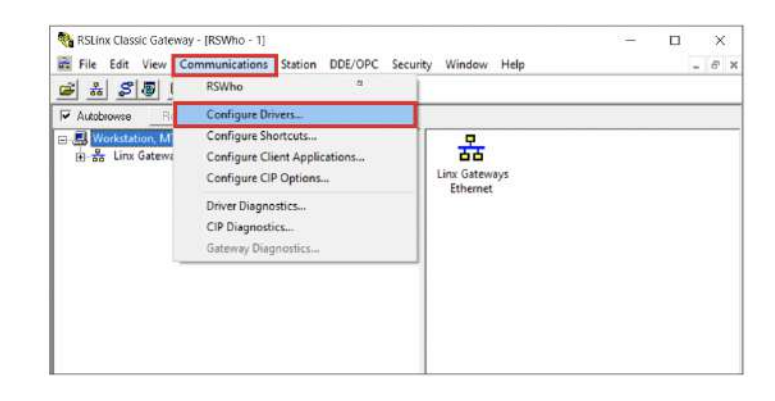

Una vez que abrimos el Rslinx Classic, vamos a dar clic en Communications, y seleccionar Configure Drivers.

Cuando nos abre la ventana Configure Drivers seleccionamos Ethernet/IP Driver para crear nuestra red.

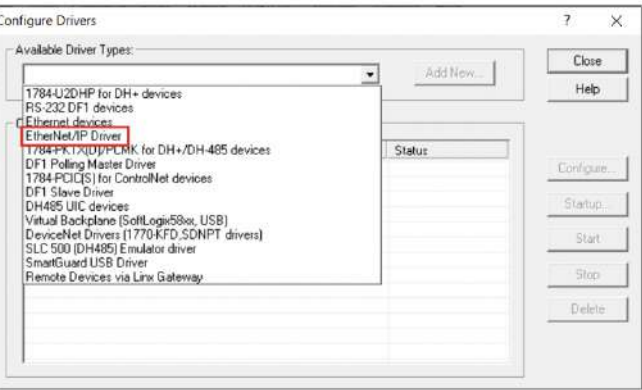

Una vez que seleccionamos el driver le damos clic a Add New y nso desplegara una ventana donde asignaremos un nombre a nuestro Driver.

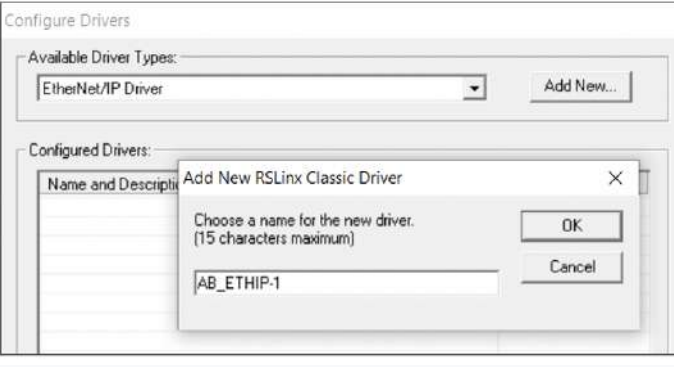

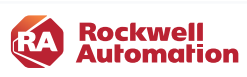

PanelView Plus 7 | Migración de una Panelview Plus 6 a Panelview Plus 7

 $\bullet$   $\bullet$  $\bullet$ 

 $\bullet$ 

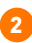

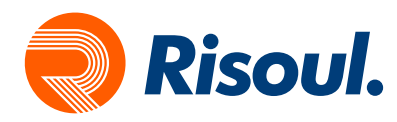

Damos clic en OK y nos desplegara nuestra tarjeta de Red de la PC, debemos seleccionar la IP estática de la computadora, para saber cuál es o asignarla tendrán que ir a la Configuración de Red e Internet.

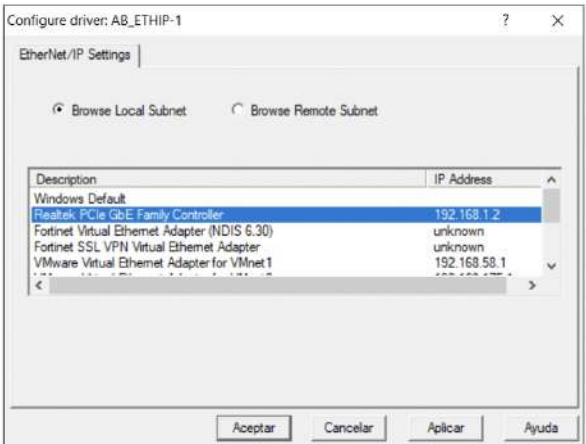

Seleccionamos nuestra IP estática damos clic en Aplicar y Aceptar, cerramos Configure Driver y vamos a desplegar nuestro nuevo Driver creado, deberá estar nuestro PLC y la Panelview y todo lo que tengamos en red dentro del mismo segmento de IP.

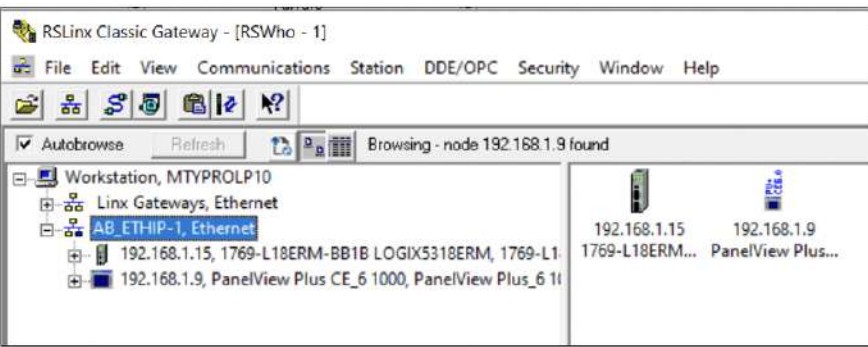

Si podemos visualizar nuestra Panelview Plus 6 podemos proseguir a respaldar nuestro Runtime para migrarlo a una Panelview Plus 7.

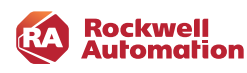

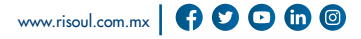

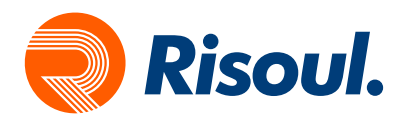

Para realizar un respaldo de un Runtime se necesita la aplicación ME Transfer Utility que se instala junto con el FactoryTalk view Studio for Machine Edition.

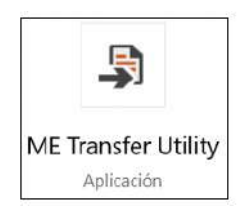

Buscamos esta aplicación en nuestros programas y la ejecutamos.

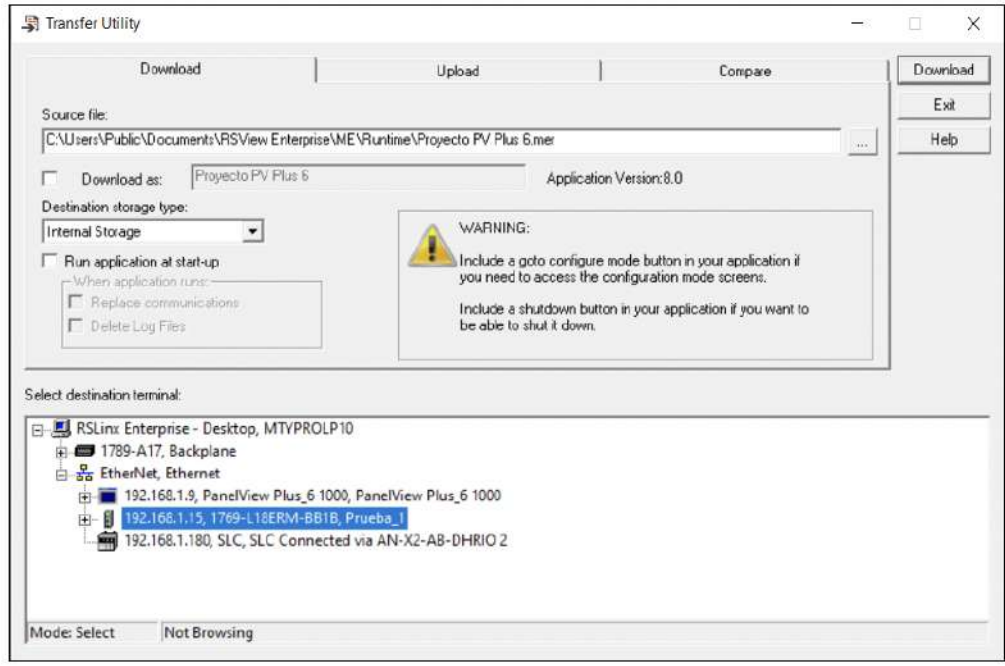

Esta aplicación de FactoryTalk nos permite hacer descargas de Runtime hacia nuestras Panelview que tengamos en red, también nos permite hacer un Upload de Runtimes que tengamos en nuestras Panelview plus 6 o 7, también podemos comparar entre dos Runtime modificaciones que se hallan realizado, para este ejercicio seleccionaremos la opción de UPLOAD, para respaldar el Runtime creado en el Panelview Plus 6 y posterios mente modificarlo a PanelView Plus 7.

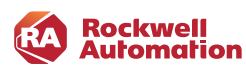

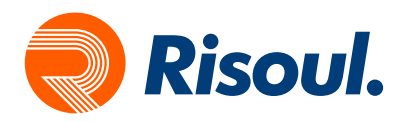

Seleccionamos Upload y nos mostrara la siguiente ventana para realizar el respaldo.

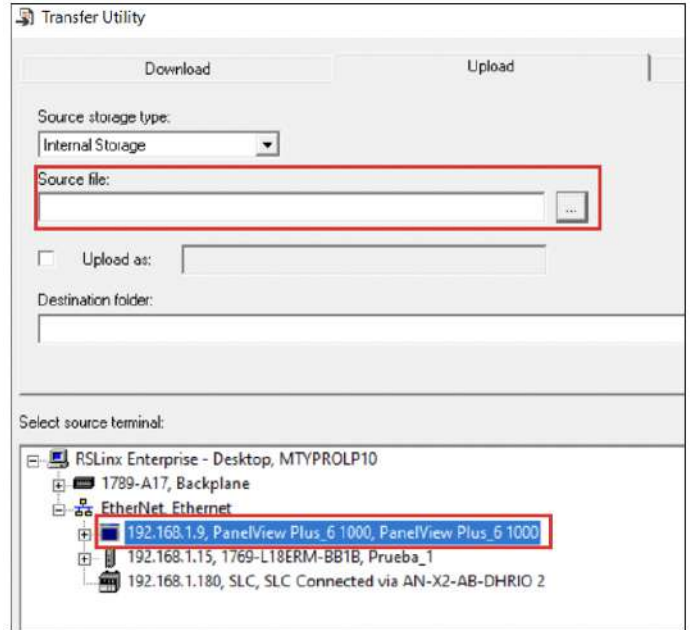

En la parte inferior nos muestra nuestra comunicación con Rslinx, seleccionaremos nuestra pantalla, debemos corroborar la dirección IP de la Panelview Plus 6 y seleccionamos en Source file: dando clic en el cuadrado con 3 puntos el Runtime a respaldar.

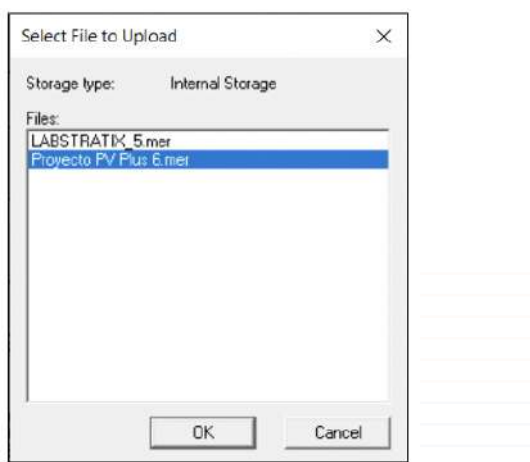

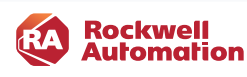

PanelView Plus 7 | Migración de una Panelview Plus 6 a Panelview Plus 7

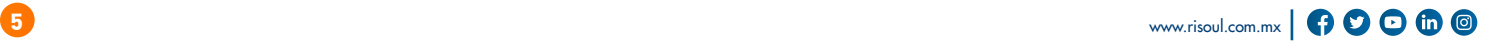

 $\bullet$ 

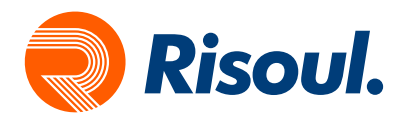

Una vez que seleccionemos el Runtime damos clic en OK, seleccionamos ahora una carpeta o Ruta donde guardaremos nuestro respaldo en la pestaña Destination folder: dando clic en el recuadro de 3 puntos para seleccionar la Ruta o Carpeta.

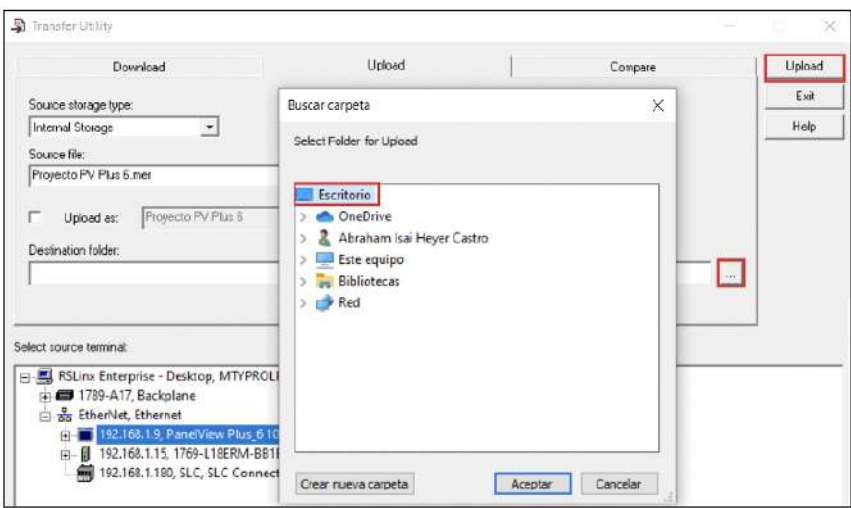

Después de asignar la Ruta donde guardaremos nuestro respaldo damos clic en Upload para comenzar la extracción del Runtime.

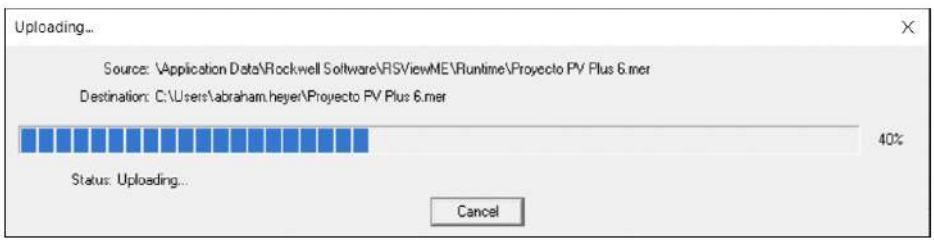

Esto indica que se esta realizando correctamente el respaldo, al final nos aparecerá un mensaje indicando que el Upload se ah completado correctamente, si algo falla en la comunicación el respaldo no se realizará correctamente.

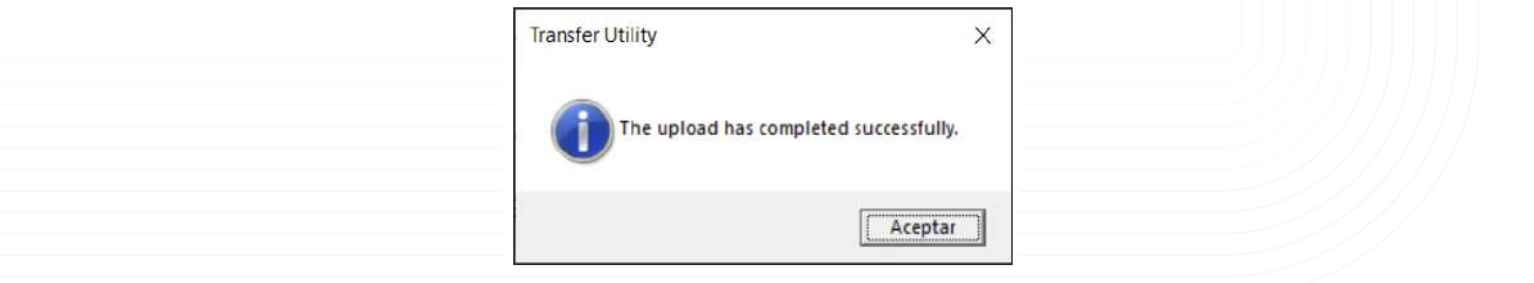

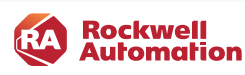

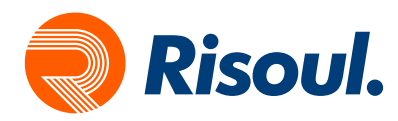

Una vez que tengamos nuestro Runtime hay que Restaurarlo para poder realizar modificaciones en el Proyecto de Factorytalk View Machine Edition y poder cambiar la Panelview plus 6 a Panelview Plus 7.

Para restaurar un Runtime con extencion .mer se necesita una aplicación llamada FactoryTalk View ME Application Manager, la cual se instala junto con FT view Studio for ME

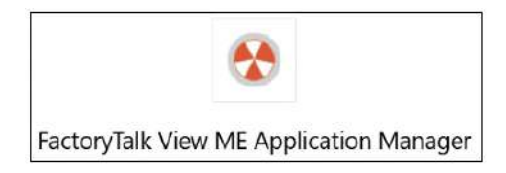

Es una aplicación sencilla que nos permite realizar varias funciones, nosotros seleccionaremos Restore runtime application y damos clic en Siguiente.

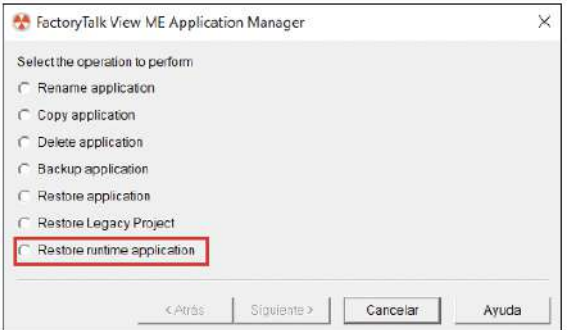

Nos aparecerá otra ventana donde nos pedirá especificar la ruta donde guardamos nuestro Runtime, seleccionamos el cuadro con 3 puntos y lo buscamos en nuestra PC, una vez que lo seleccionemos damos clic en Siguiente, si el Runtime tiene password tendremos que teclearlo en la parte inferior.

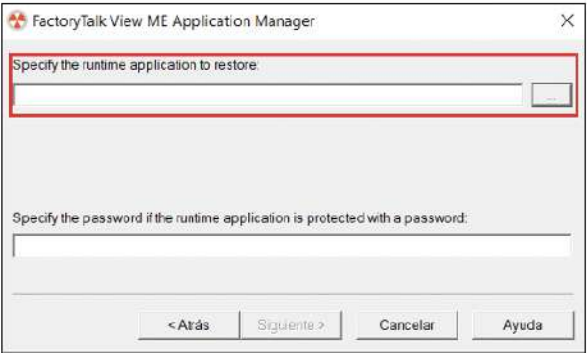

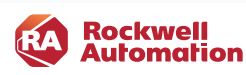

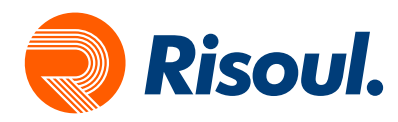

Posteriormente nos pedirá asignarle un nuevo nombre a la Aplicación, esto para poder identificarla en el FTview Studio For Machine Edition.

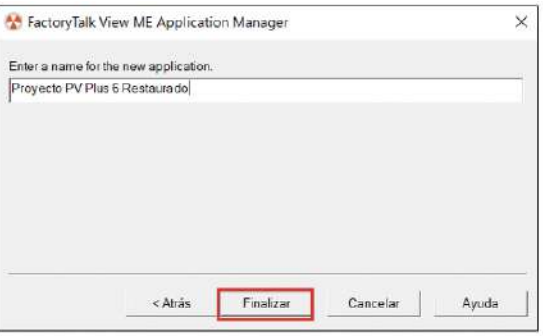

Por último, damos clic en Finalizar y comenzara a convertir el Runtime en una aplicación de FTview Studio For Machine Edition.

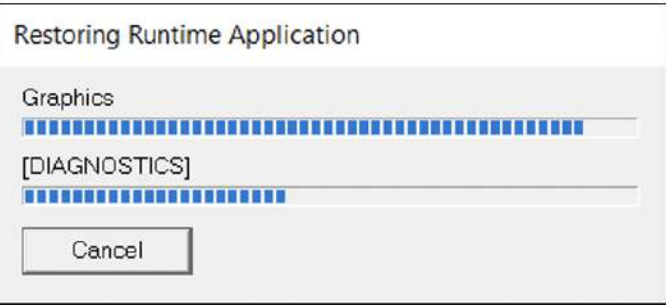

Este recuadro nos indica que la aplicación se esta convirtiendo correctamente, una vez que termine solo nos mandara al Application Manager, solo lo cerramos, para abrir nuestra aplicación tendremos que abrir FactoryTalk View Studio.

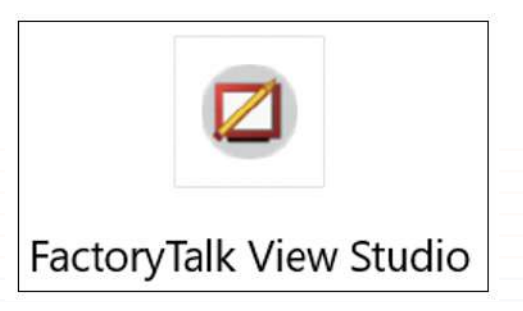

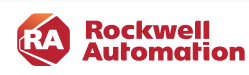

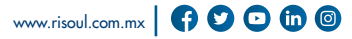

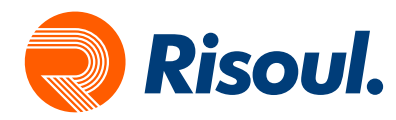

Al abrir FactoryTalk View Studio nos da las opciones de Crear un proyecto nuevo o abrir uno ya existente, en este caso abriremos nuestra aplicación recién restaurada.

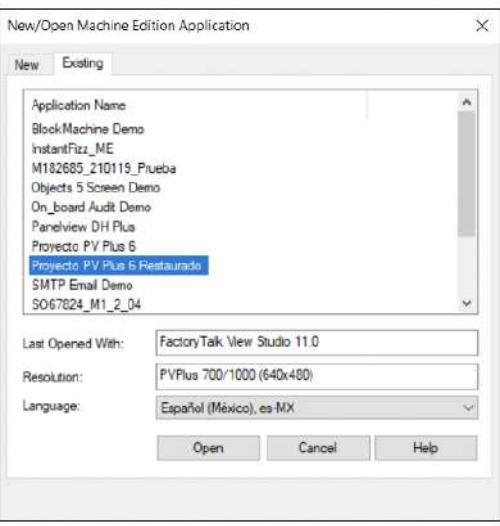

En esta ventana nos muestra las características de nuestra aplicación, con que versión se abrió la ultima vez, y para que Panelview fue creada, damos clic en abrir para realizar la modificación del proyecto.

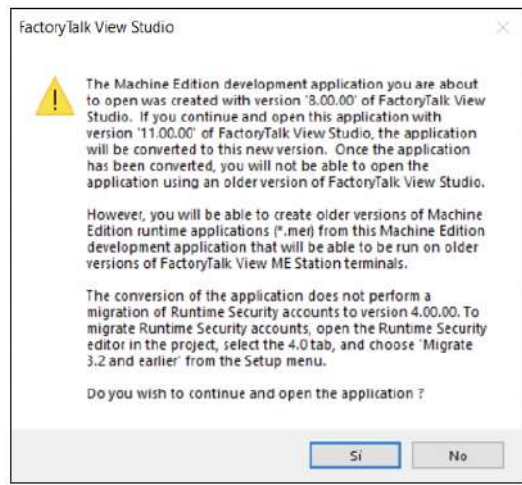

Esta ventana nos aparece ya que el Runtime fue creado en Version 8.00 y en nuestra PC tenemos la version 11.00, FactoryTalk convertirá este archivo a la versión más nueva, posteriormente podemos crear el Runtime para la versión que se requiera.

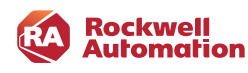

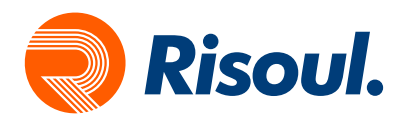

Después de dar clic en Si, el proceso de conversión iniciara, una vez que termine nuestra aplicación esta lista para trabajar en ella, verificamos que estén nuestros Displays y posteriormente cambiaremos la Panelview del proyecto.

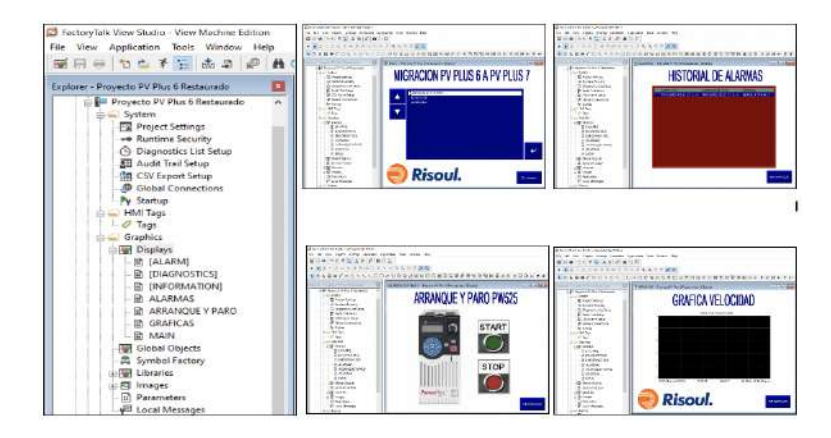

Para cambiar nuestra PV Plus 6 a una PV Plus 7 es muy sencillo, nos dirigimos a la Pestaña Project Setting y cambiamos de catálogo, es importante seleccionar correctamente la nueva Panelview Plus 7, y si es Standard o Performance.

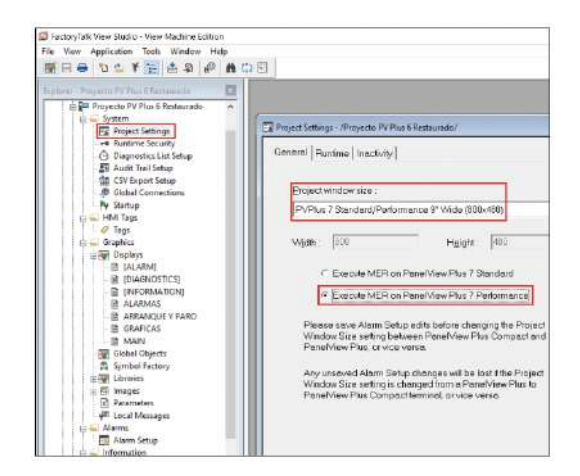

Guardamos los cambios y nos aparecerá un mensaje como el siguiente:

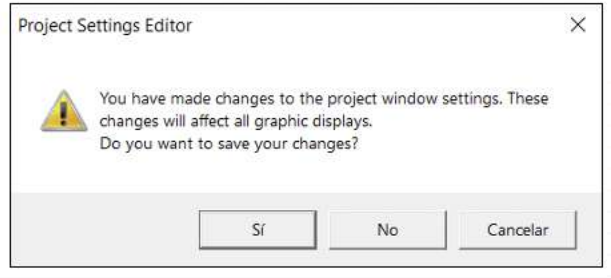

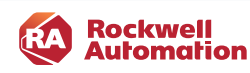

PanelView Plus 7 | Migración de una Panelview Plus 6 a Panelview Plus 7

 $\bullet$   $\bullet$ 

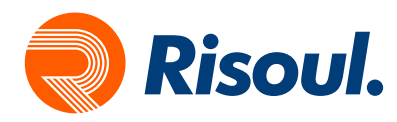

Nos menciona que estamos cambiando en el proyecto la resolución de los displays, y se ajustara a las nuevas configuraciones, damos clic en Si para aceptar y proseguir con la Migración.

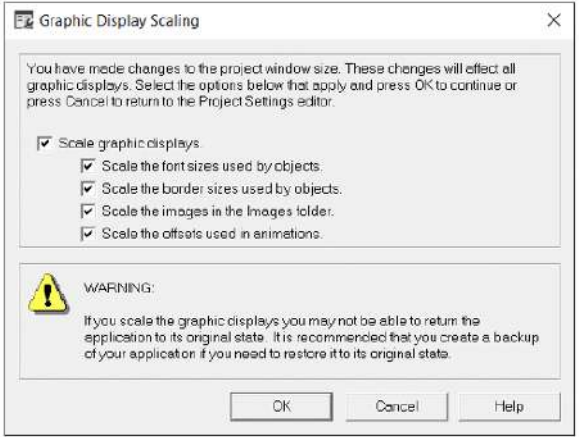

La siguiente ventana nos muestra los cambios que se realizaran en la aplicación, se Escalaran los Gráficos del Display, Textos y Objetos, damos clic en OK.

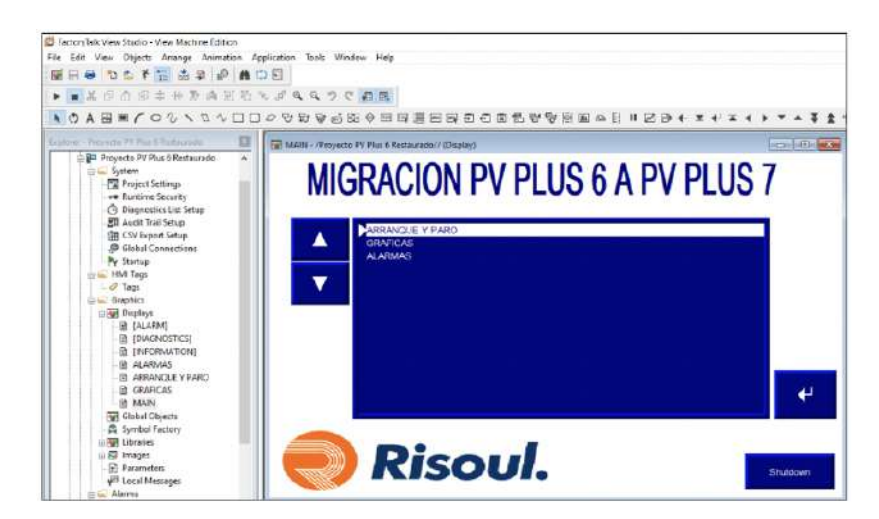

Podemos observar que se modificaron los gráficos en los Displays, solo nos falta crear el Runtime para la Panelview Plus 7.

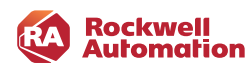

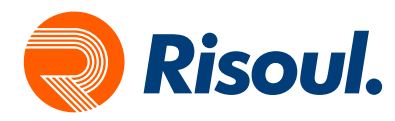

Para crear el nuevo Runtime para la Panelview Plus 7 vamos a la pestaña Application y seleccionamos Create Runtime Application.

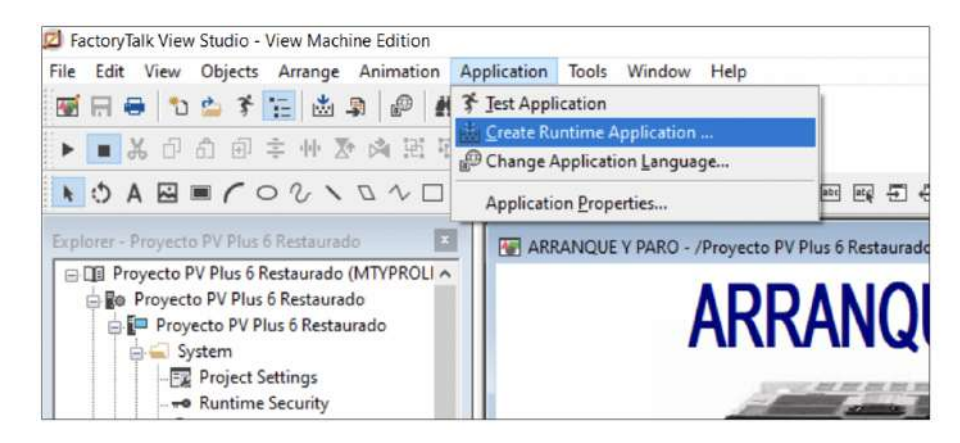

Nos abrirá una ventana donde seleccionaremos la ruta donde guardaremos nuestro Runtime nuevo para posteriormente descargarlo a la Panelview Plus 7.

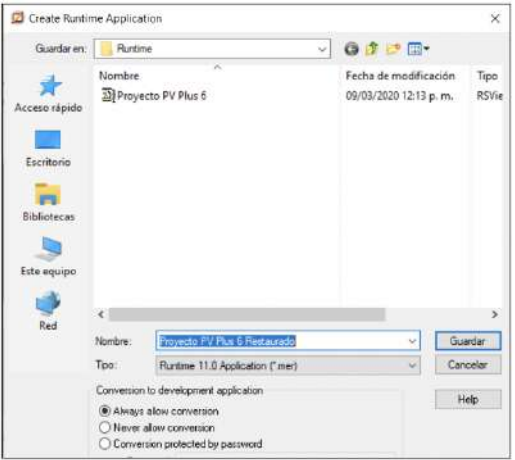

Normalmente nos abre la Ruta donde se guardan todos los Runtime, pero nosotros podemos modificarla y guardarlo donde queramos, es importante en Tipo seleccionar el Runtime correcto, para saber que versión utilizar debemos revisar el Firmware que tiene la Panelview Plus 7 en Terminal Setting, una vez que seleccionemos esto dar clic en Guardar, el Runtime se comenzara a generar, una vez que termine solo faltara transferirlo al Panelview.

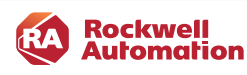

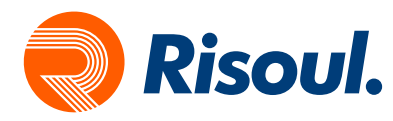

Para transferir un Runtime a la Panelview Plus 7, deberemos conectar nuestra Panelview por Ethernet con nuestra PC, posteriormente revisar la comunicación en Rslinx, si podemos visualizar la Panelview podremos descargar el Runtime.

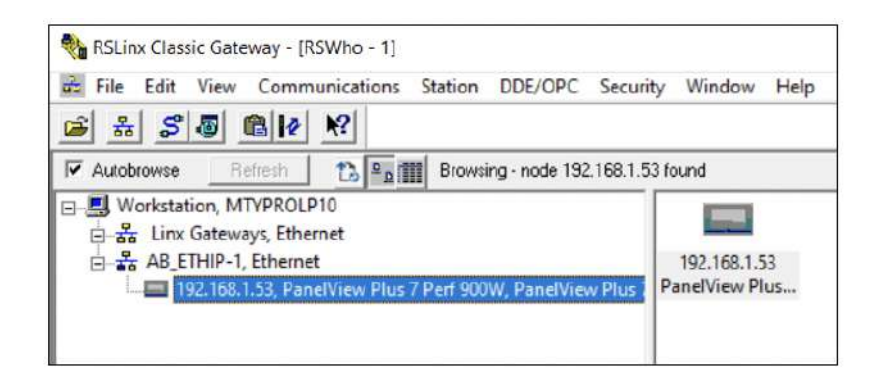

Si tenemos comunicación con nuestra Panelview Plus 7 lo ultimo que nos falta seria descargar el Runtime, para esto utilizaremos Transfer Utility, podemos abrir esta aplicación desde FactoryTalk View Studio en la pestaña Tools:

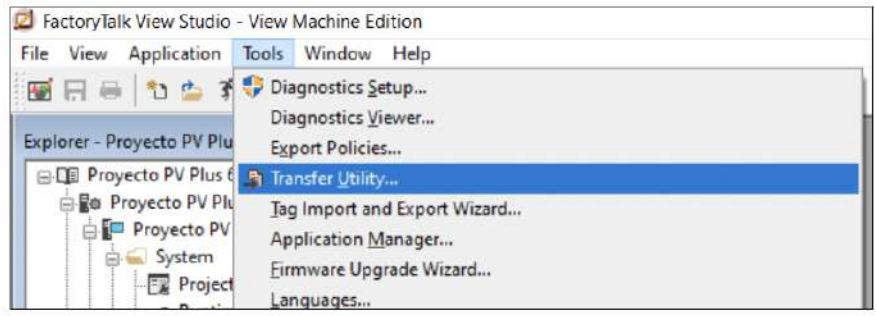

Cuando abrimos la aplicación vamos a la sección Download.

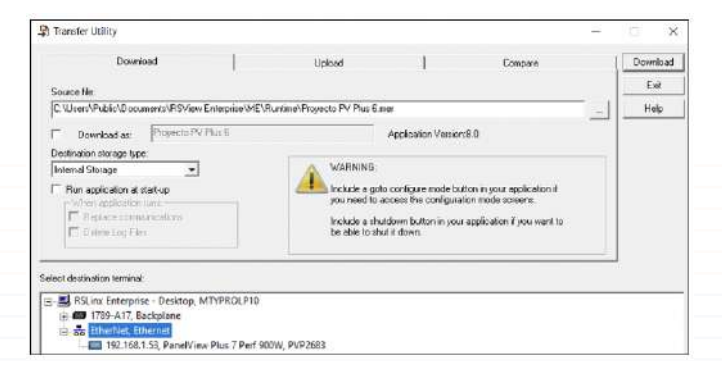

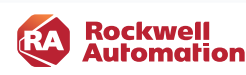

 $\overline{\phantom{a}}$ 

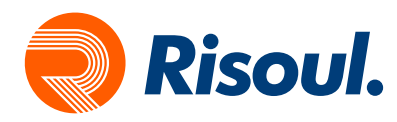

En la sección Download debemos seleccionar en Source File nuestro Runtime creado para la Panelview Plus 7, damos clic en el cuadro con tres puntos para buscarlo en nuestra PC.

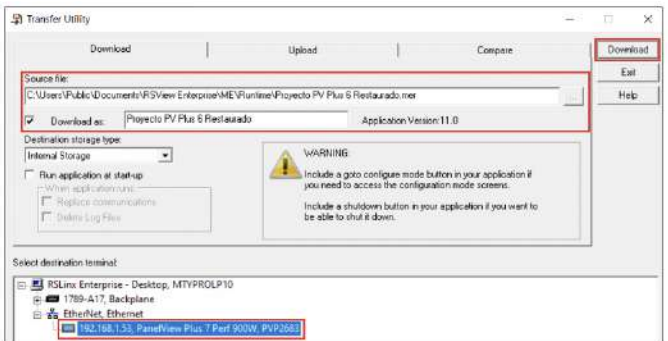

Debemos seleccionar nuestra Panelview Plus 7 con su dirección IP y posteriormente dar clic en Download.

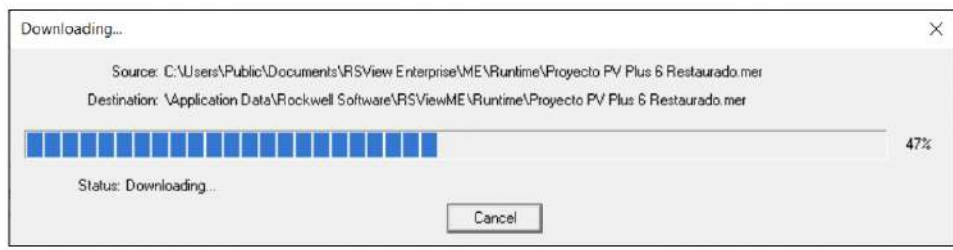

Nos aparecerá el proceso de descarga hacia el Panelview Plus 7.

Posteriormente nos mostrara un mensaje que la descarga ah sido exitosa, si no nos marca ningún error habremos terminado la migración y solo falta ejecutar el Runtime en la nueva Panelview Plus 7.

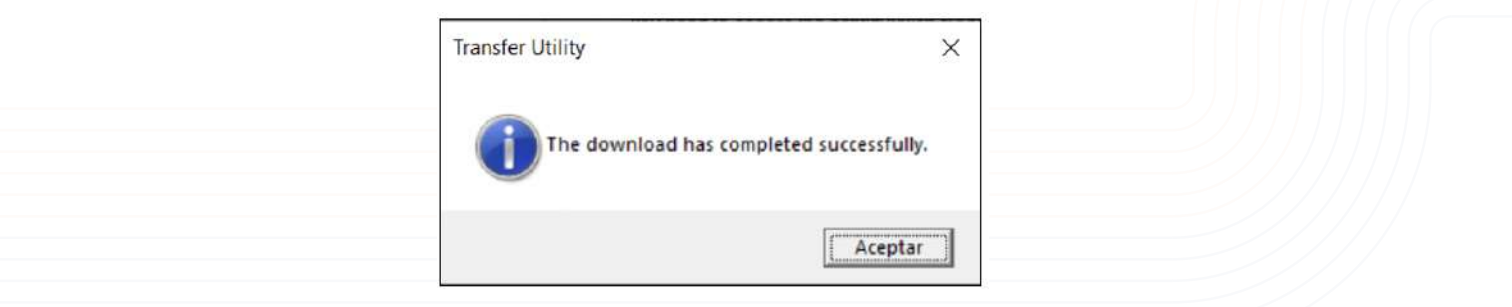

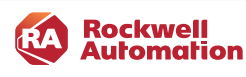